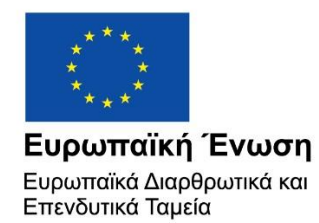

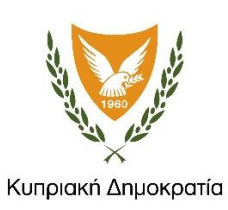

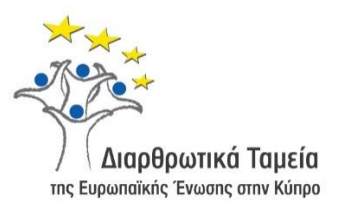

## **ΕΓΧΕΙΡΙΔΙΟ ΧΡΗΣΗΣ ΟΛΟΚΛΗΡΩΜΕΝΟΥ ΠΛΗΡΟΦΟΡΙΑΚΟΥ ΣΥΣΤΗΜΑΤΟΣ (ΟΠΣ) ΓΙΑ ΤΗΝ ΠΡΟΓΡΑΜΜΑΤΙΚΗ ΠΕΡΙΟΔΟ ΣΕΣ 2014-2020**

# **ΕΝΟΤΗΤΑ «ΕΛΕΓΧΟΙ ΈΡΓΩΝ»**

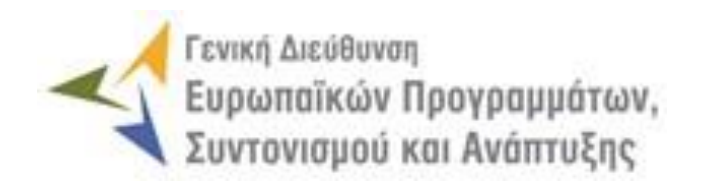

**1η Έκδοση: 2016**

### **ΠΕΡΙΕΧΟΜΕΝΑ**

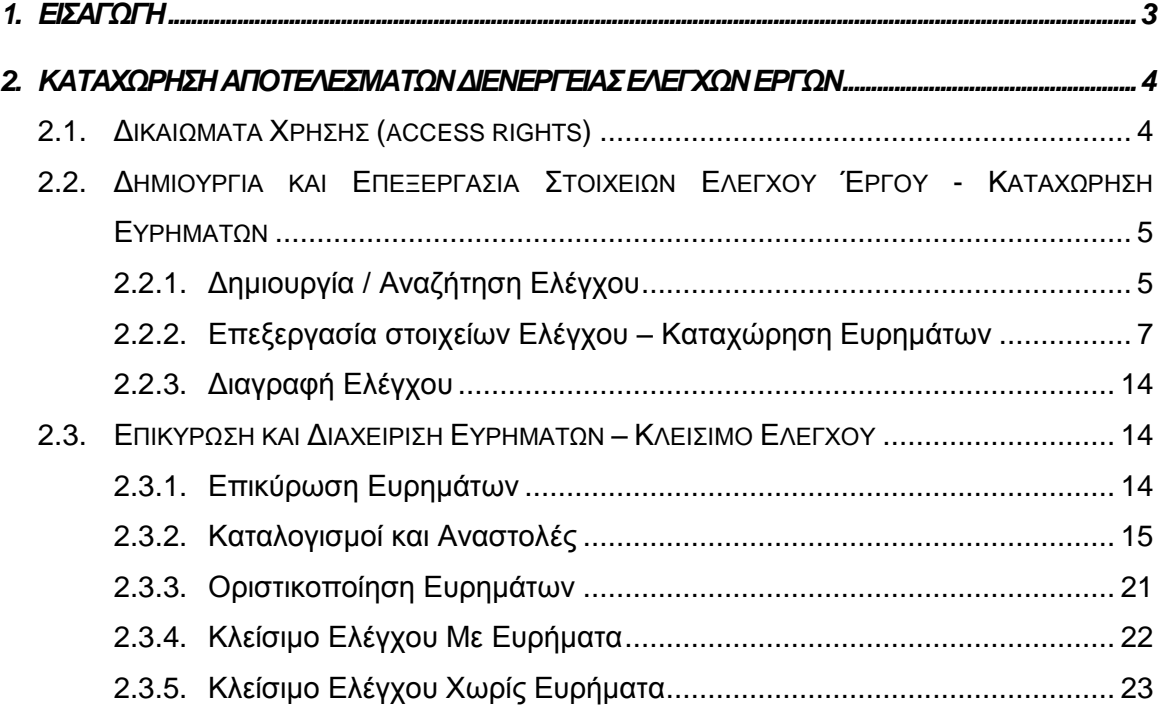

### ΠΙΝΑΚΑΣ ΟΘΟΝΩΝ ΣΥΣΤΗΜΑΤΟΣ

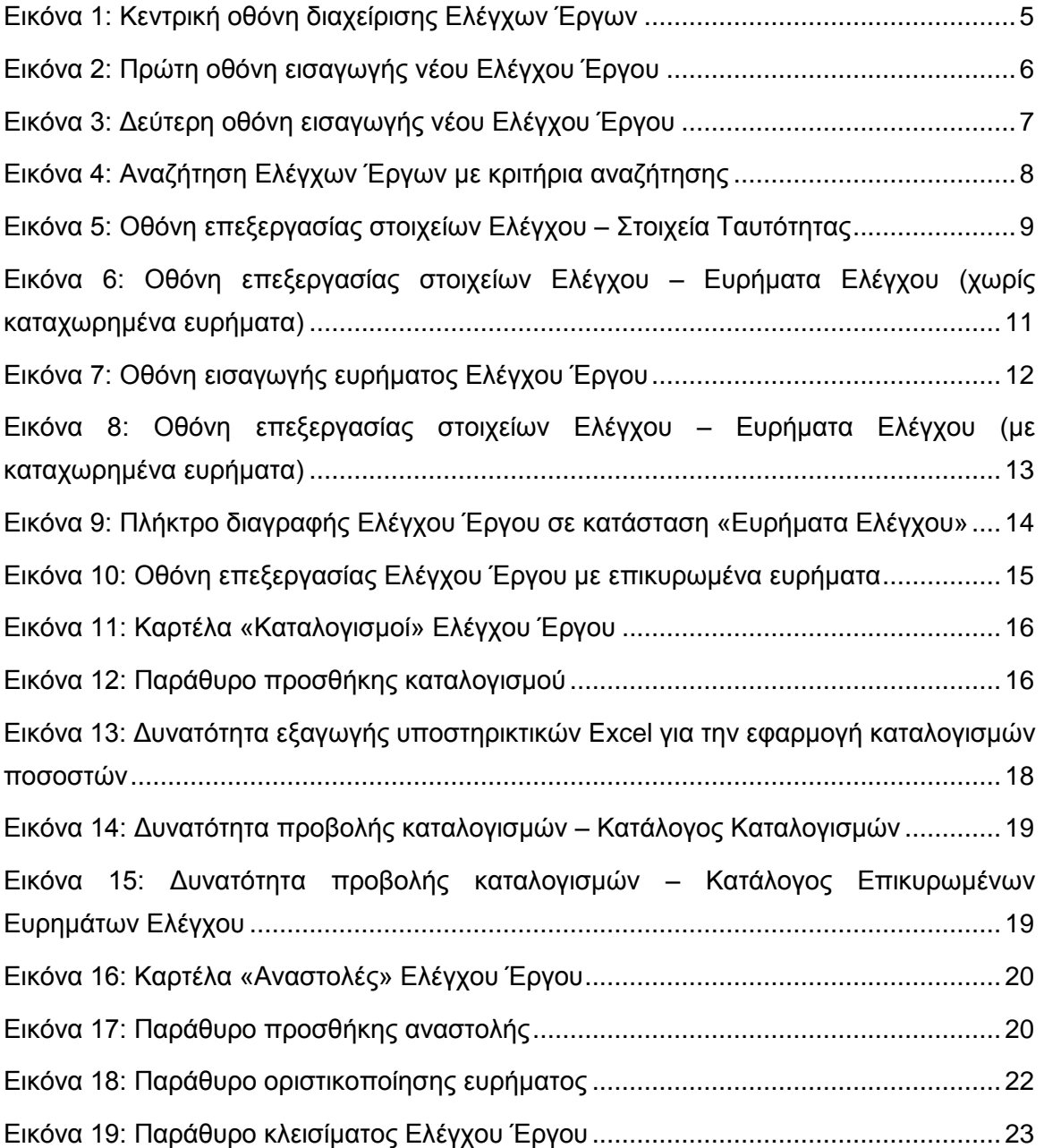

### <span id="page-3-0"></span>1. ΕΙΣΑΓΩΓΗ

Το παρόν Εγχειρίδιο Χρήσης (user manual) περιλαμβάνει κατευθυντήριες οδηγίες προς τους χρήστες του Ολοκληρωμένου Πληροφοριακού Συστήματος (ΟΠΣ) της Προγραμματικής Περιόδου 2014 – 2020. Ειδικότερα, στο παρόν Εγχειρίδιο Χρήσης περιλαμβάνονται οδηγίες προς τους χρήστες του ΟΠΣ και συγκεκριμένα τους εξουσιοδοτημένους Λειτουργούς της Αρχής Ελέγχου που διαθέτουν τα κατάλληλα δικαιώματα (βάσει του ρόλου και των αρμοδιοτήτων τους), για την καταχώρηση των αποτελεσμάτων διενέργειας Ελέγχων σε Έργα που συγχρηματοδοτούνται από τα Επιχειρησιακά Προγράμματα της Προγραμματικής Περιόδου 2014 – 2020. Η διαχείριση των Ελέγχων Έργων υποστηρίζεται από το **Υποσύστημα «Έλεγχοι και Επαληθεύσεις -> Έλεγχοι Έργων»**.

#### Συγκεκριμένα, το εν λόγω Υποσύστημα καλύπτει τις ακόλουθες λειτουργίες:

- o Δημιουργία και Επεξεργασία Στοιχείων Ελέγχου Έργου Καταχώρηση Ευρημάτων
	- Δημιουργία / Αναζήτηση Ελέγχου,
	- Επεξεργασία στοιχείων Ελέγχου Καταχώρηση ευρημάτων,
	- Διαγραφή Ελέγχου,
- o Επικύρωση και Διαχείριση Ευρημάτων Κλείσιμο Ελέγχου
	- Επικύρωση ευρημάτων,
	- Καταλογισμοί και αναστολές,
	- Οριστικοποίηση ευρημάτων,
	- Κλείσιμο Ελέγχου με ευρήματα.
	- Κλείσιμο Ελέγχου χωρίς ευρήματα,

Στα κεφάλαια που ακολουθούν περιγράφονται αναλυτικά οι ενέργειες που απαιτείται να γίνουν από τους κατάλληλα εξουσιοδοτημένους χρήστες του ΟΠΣ για την εκτέλεση των ανωτέρω λειτουργιών.

#### <span id="page-4-0"></span>2. ΚΑΤΑΧΩΡΗΣΗ ΑΠΟΤΕΛΕΣΜΑΤΩΝ ΔΙΕΝΕΡΓΕΙΑΣ ΕΛΕΓΧΩΝ ΕΡΓΩΝ

#### <span id="page-4-1"></span>**2.1. ΔΙΚΑΙΩΜΑΤΑ ΧΡΗΣΗΣ (ACCESS RIGHTS)**

Στον ακόλουθο πίνακα παρουσιάζονται τα δικαιώματα που έχει κάθε ρόλος χρήστη του ΟΠΣ αναφορικά με τη διαδικασία καταχώρησης των αποτελεσμάτων διενέργειας Ελέγχων Έργων ΔΣ και ΣΧ από τους εξουσιοδοτημένους Λειτουργούς της Αρχής Ελέγχου.

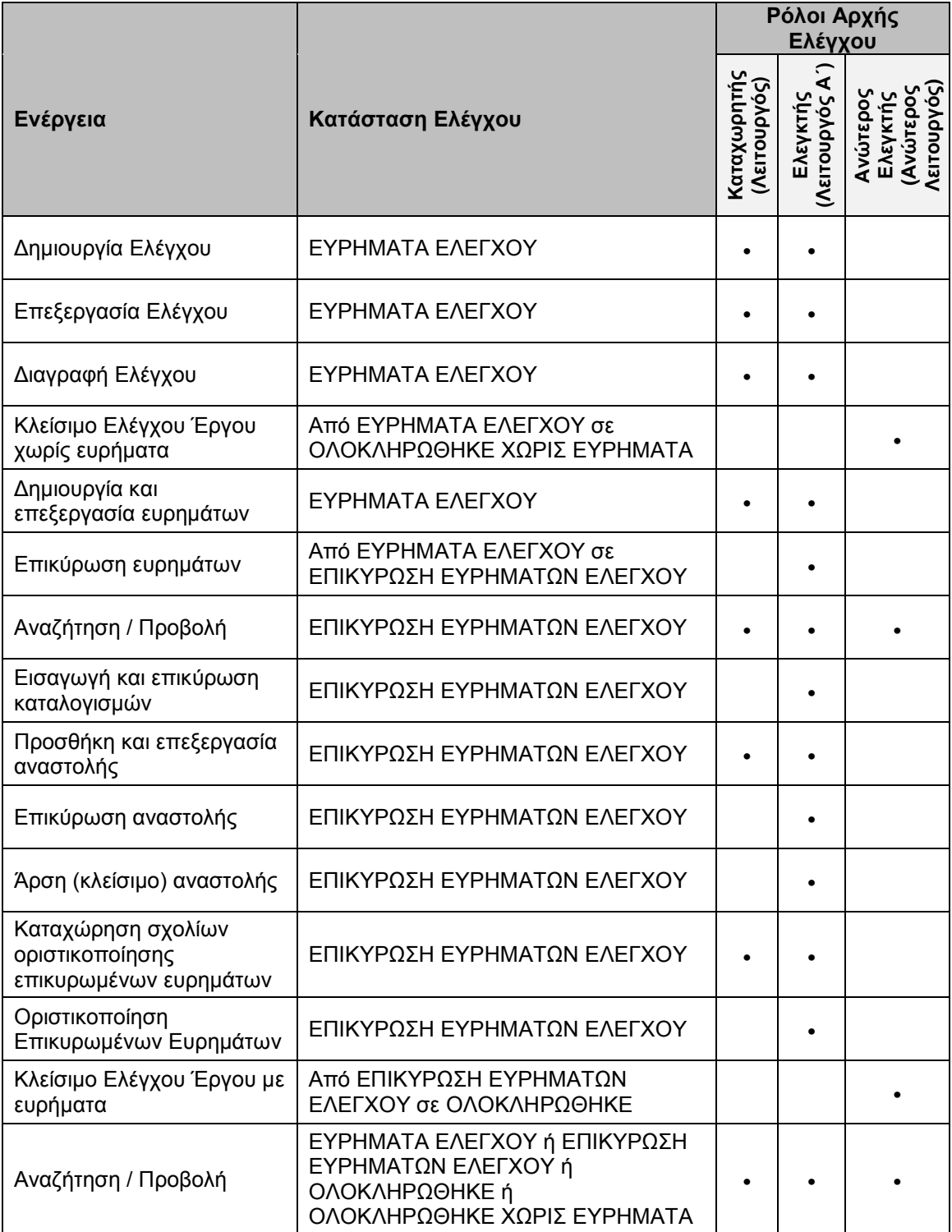

Στις παραγράφους που ακολουθούν περιγράφονται αναλυτικά οι καταστάσεις που λαμβάνει ο καταχωρημένος Έλεγχος ενός Έργου, καθώς και οι διακριτές ενέργειες που εκτελούνται από τους εγγεγραμμένους χρήστες του ΟΠΣ 2014-2020.

#### <span id="page-5-0"></span>**2.2. ΔΗΜΙΟΥΡΓΙΑ ΚΑΙ ΕΠΕΞΕΡΓΑΣΙΑ ΣΤΟΙΧΕΙΩΝ ΕΛΕΓΧΟΥ ΈΡΓΟΥ - ΚΑΤΑΧΩΡΗΣΗ ΕΥΡΗΜΑΤΩΝ**

#### <span id="page-5-1"></span>*2.2.1. Δημιουργία / Αναζήτηση Ελέγχου*

Ο χρήστης με τα κατάλληλα δικαιώματα καταχώρησης Ελέγχων Έργων πλοηγείται στο κεντρικό μενού επιλογών αριστερά και επιλέγει «Έλεγχοι & Επαληθεύσεις» και στη συνέχεια «Έλεγχοι Έργων», όπως φαίνεται στην αριστερή στήλη της οθόνης που ακολουθεί.

Με την επιλογή αυτή εμφανίζεται στην οθόνη του ΟΠΣ η κεντρική λίστα με τους Ελέγχους Έργων που έχουν δημιουργηθεί από τον Οργανισμό που ανήκει ο χρήστης, ο οποίος είναι η Αρχή Ελέγχου. Για κάθε Έλεγχο Έργου εμφανίζονται βασικές πληροφορίες, όπως Α/Α Ελέγχου, Κωδικός Έργου, Κατάσταση, Έναρξη Διενέργειας, Ημερομηνία Διενέργειας Κλεισίματος, Ποσό Βεβαίωσης (€), Φορέας Ελέγχου και Ελεγχόμενος Φορέας / Δικαιούχος.

| $\times$                          |                    | Γενική Διεύθυνση<br>Ευρωπαϊκών Προγραμμάτων,<br>Συντονισμού και Ανάπτυξης |                                                                     |                                                |                       |                                   |                                           | ෑරී | ⊕ | Q                                             | යි                              | $\mathfrak A$ |
|-----------------------------------|--------------------|---------------------------------------------------------------------------|---------------------------------------------------------------------|------------------------------------------------|-----------------------|-----------------------------------|-------------------------------------------|-----|---|-----------------------------------------------|---------------------------------|---------------|
| Dashboard                         | $\rightarrow$      |                                                                           |                                                                     | Έλεγχοι & Επαληθεύσεις > Έλεγχοι Έργων         |                       |                                   |                                           |     |   |                                               |                                 |               |
| Κονσόλα Διαχείρισης               | $\rightarrow$      |                                                                           | ΛΙΣΤΑ ΕΛΕΓΧΩΝ ΕΡΓΩΝ                                                 |                                                |                       |                                   |                                           |     |   |                                               |                                 | Δημιουργία    |
| <b>Web Service API</b>            | $\rightarrow$      |                                                                           | Néou<br>Πλήκτρο ανανέωσης λίστας<br>Εγγραφές: 8<br>Ελέγχου<br>Έργου |                                                |                       |                                   |                                           |     |   |                                               |                                 |               |
| Ασφάλεια                          | $\rightarrow$      | <b>T OIATPA</b>                                                           | Ø                                                                   |                                                |                       |                                   | Πλήκτρο εξαγωγής λίστας σε αρχείο Excel D |     |   | 四                                             | EXPORT +                        |               |
| Ειδοποιήσεις                      | $\rightarrow$      | <b>A/A</b><br>Ελέγχου                                                     | Κωδικός<br>Έργου                                                    | Κατάσταση                                      | Έναρξη<br>Διενέργειας | Ημ/νία Διενέργειας<br>Κλεισίματος | Ποσό Βεβαίωσης<br>Φορέας Ελέγχου<br>(6)   |     |   |                                               | Ελεγχόμενος Φορέας / Δικαιούχος |               |
| Παραμετρικά Στοιχεία              | $\rightarrow$      | 17                                                                        | 22440                                                               | <b>E ΕΠΙΚΥΡΩΣΗ ΕΥΡΗΜΑΤΩΝ</b><br><b>EAEFXOY</b> | 25-07-2016            |                                   | 1.773.668,58 € ΓΔΕΠΣΑ                     |     |   | Αρχή Ανάπτυξης Ανθρώπινου<br>Δυναμικού (ΑνΑΔ) |                                 |               |
| Προγραμματισμός                   | ×                  | 18                                                                        | 22460                                                               | <b>E</b> ОЛОКЛНРОӨНКЕ                          | 25-07-2016            | 22-09-2016                        | 28.250,00 € ΓΔΕΠΣΑ                        |     |   | Νίκος Χριστοδούλου                            |                                 |               |
| Έργα ΔΣ                           | à                  | 30                                                                        | 22440                                                               | <b>同</b> , OAOKAHPOOHKE                        | 01-07-2016            | 22-09-2016                        | 1.773.668,58 € ΓΔΕΠΣΑ                     |     |   | Αρχή Ανάπτυξης Ανθρώπινου<br>Δυναμικού (ΑνΑΔ) |                                 |               |
| Έργα ΣΧ<br>Έλεγχοι & Επαληθεύσεις | ₩<br>★             | 31                                                                        | 22505                                                               | <b>E ΕΠΙΚΥΡΩΣΗ ΕΥΡΗΜΑΤΩΝ</b><br><b>EAEFXOY</b> | 28-07-2016            |                                   | 46.500,00 € ΓΔΕΠΣΑ                        |     |   | Γεώργιος Χριστοδούλου                         |                                 |               |
| Επαληθεύσεις Έργων                | $\rightarrow$      | 34                                                                        | 22440                                                               | <b>同</b> , OAOKAHPOOHKE                        | 11-08-2016            | 23-09-2016                        | 1.773.668,58 € ΓΔΕΠΣΑ                     |     |   | Αρχή Ανάπτυξης Ανθρώπινου<br>Δυναμικού (ΑνΑΔ) |                                 |               |
| Επαληθεύσεις Διοικ. Ικανότ. Ε.Φ.  | $\mathcal{D}$      | 38                                                                        | 22440                                                               | <b>同</b> , OAOKAHPOOHKE                        | 31-08-2016            | 30-09-2016                        | 1.773.668,58 € ΓΔΕΠΣΑ                     |     |   | Αρχή Ανάπτυξης Ανθρώπινου<br>Δυναμικού (ΑνΑΔ) |                                 |               |
| Έλεγχοι Συστήματος                | ۸                  | 40                                                                        | 22440                                                               | <b>E ΕΠΙΚΥΡΩΣΗ ΕΥΡΗΜΑΤΩΝ</b><br><b>EAEFXOY</b> | 01-09-2016            |                                   | 1.773.668,58 € ΓΔΕΠΣΑ                     |     |   | Αρχή Ανάπτυξης Ανθρώπινου<br>Δυναμικού (ΑνΑΔ) |                                 |               |
| Έλεγχοι Έργων                     | $\mathbf{\bar{z}}$ | 57                                                                        | 22440                                                               | <b>E</b> ΟΛΟΚΛΗΡΩΘΗΚΕ ΧΩΡΙΣ<br><b>ЕҮРНМАТА</b> | 07-09-2016            | 08-09-2016                        | 1.773.668,58 € ΓΔΕΠΣΑ                     |     |   | Αρχή Ανάπτυξης Ανθρώπινου<br>Δυναμικού (ΑνΑΔ) |                                 |               |
| Έλεγχοι Λογαριασμών               | $\rightarrow$      |                                                                           |                                                                     |                                                |                       |                                   |                                           |     |   |                                               |                                 |               |

<span id="page-5-2"></span>*Εικόνα 1: Κεντρική οθόνη διαχείρισης Ελέγχων Έργων*

Στην κεντρική λίστα των Ελέγχων Έργων ο χρήστης μπορεί να δημιουργήσει ένα νέο Έλεγχο, να εφαρμόσει φίλτρα για την αναζήτηση ενός συγκεκριμένου, ήδη καταχωρημένου Ελέγχου, να ανανεώσει την λίστα ή να εξάγει την λίστα σε αρχείο Excel, όπως φαίνεται στην παραπάνω εικόνα. Για την δημιουργία ενός νέου Ελέγχου, ο χρήστης

επιλέγει τη λειτουργία «Δημιουργία νέου Ελέγχου» πατώντας το πλήκτρο με το σύμβολο +. Το σύστημα μεταφέρει τον χρήστη στις οθόνες δημιουργίας του Ελέγχου.

Στην πρώτη από τις οθόνες δημιουργίας Ελέγχου, που φαίνεται στην ακόλουθη εικόνα, ο χρήστης πρέπει να δηλώσει τη Λογιστική Χρήση, το Επιχειρησιακό Πρόγραμμα και την Τελική Αίτηση Πληρωμής στα οποία αφορά ο προς καταχώρηση Έλεγχος, καθώς και το Έργο το οποίο ελέγχεται, πατώντας στην ένδειξη «Αναζήτηση» και επιλέγοντας το Έργο από το αναδυόμενο παράθυρο, στο οποίο εμφανίζεται κατάλογος, με δυνατότητες αναζήτησης, όλων των επικυρωμένων / εγκεκριμένων Έργων με δαπάνες που περιλήφθηκαν στην Τελική Αίτηση Πληρωμής.

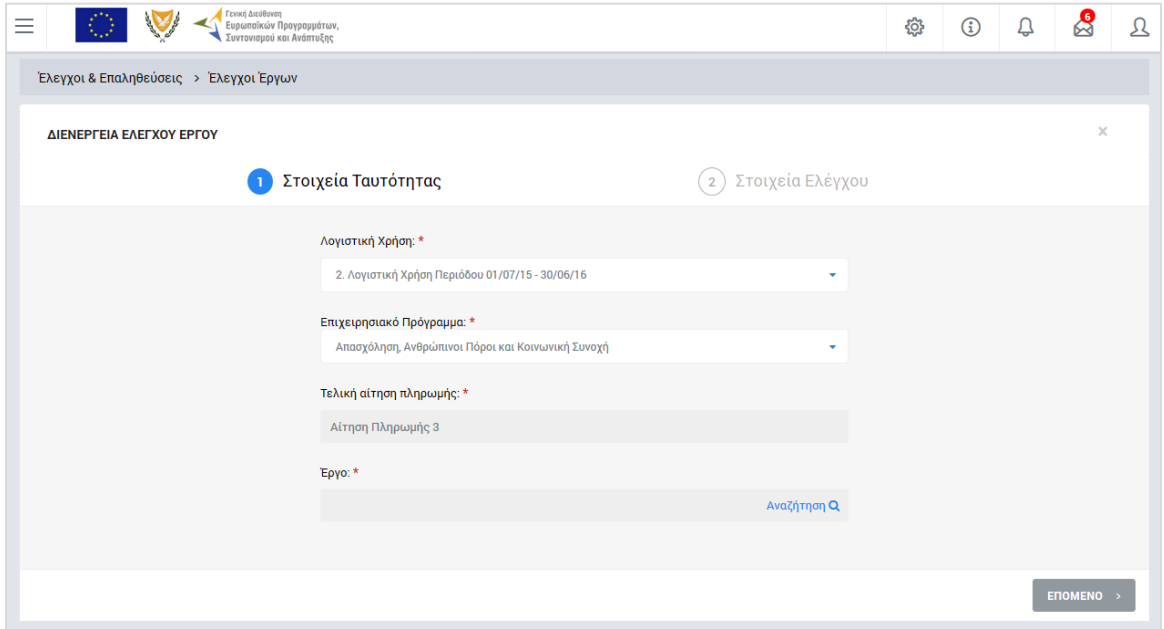

<span id="page-6-0"></span>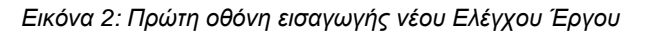

Με την επιλογή του Έργου και πατώντας το πλήκτρο «Επόμενο», ο χρήστης μεταφέρεται στη δεύτερη οθόνη δημιουργίας νέου Ελέγχου Έργου, που φαίνεται στην παρακάτω εικόνα, όπου συμπληρώνει την ημερομηνία έναρξης της διενέργειας του Ελέγχου, τον Αριθμό Φακέλου και, προαιρετικά, το Ποσό Βεβαίωσης, δηλαδή το μέρος των δαπανών του Έργου το οποίο αποτελεί αντικείμενο του συγκεκριμένου Ελέγχου (πληροφοριακό πεδίο). Τα πεδία Κατηγορία Ελεγχόμενου Φορέα και Ελεγχόμενος Φορέας / Δικαιούχος συμπληρώνονται αυτόματα με βάση το Έργο που έχει επιλεγεί στην προηγούμενη οθόνη.

Με την ολοκλήρωση της εισαγωγής των παραπάνω στοιχείων και πατώντας το πλήκτρο «Εισαγωγή», ο Έλεγχος αποθηκεύεται στο σύστημα και παίρνει την κατάσταση «ΕΥΡΗΜΑΤΑ ΕΛΕΓΧΟΥ», ενώ ο χρήστης οδηγείται αυτόματα στο περιβάλλον επεξεργασίας των στοιχείων του Ελέγχου.

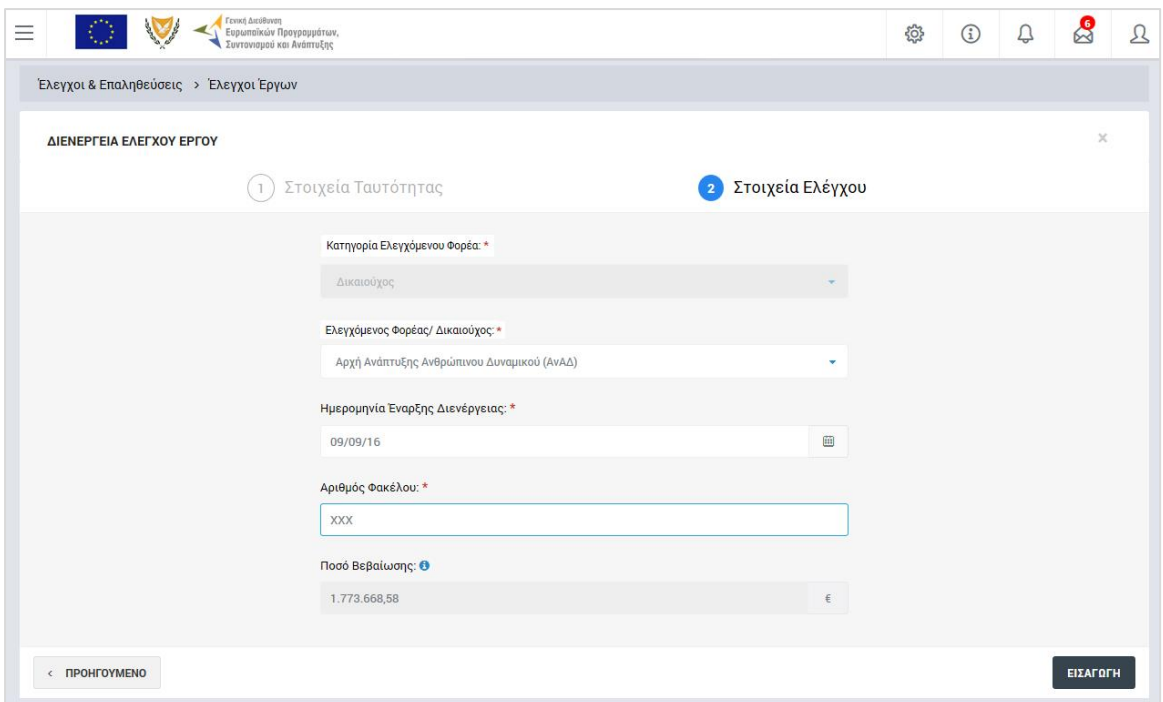

<span id="page-7-1"></span>*Εικόνα 3: Δεύτερη οθόνη εισαγωγής νέου Ελέγχου Έργου*

#### <span id="page-7-0"></span>*2.2.2. Επεξεργασία στοιχείων Ελέγχου – Καταχώρηση Ευρημάτων*

Όπως αναφέρθηκε στην προηγούμενη παράγραφο, με τη δημιουργία ενός Ελέγχου, ο χρήστης οδηγείται αυτόματα στην οθόνη επεξεργασίας των στοιχείων του Ελέγχου που δημιούργησε. Εναλλακτικά, για την επεξεργασία ενός Ελέγχου που βρίσκεται σε κατάσταση «ΕΥΡΗΜΑΤΑ ΕΛΕΓΧΟΥ», ο χρήστης πλοηγείται στην κεντρική οθόνη διαχείρισης Ελέγχων Έργων και επιλέγει την λειτουργία «Επεξεργασία», πατώντας στο εικονίδιο που εμφανίζεται δίπλα από την τελευταία στήλη της λίστας, για τον Έλεγχο που επιθυμεί (ή πατώντας το δεξί πλήκτρο του ποντικιού πάνω στον Έλεγχο που επιθυμεί και επιλέγοντας «Επεξεργασία» από το εμφανιζόμενο μενού επιλογών).

Στην κεντρική οθόνη διαχείρισης Ελέγχων Έργων, κάθε χρήστης με δικαιώματα προβολής (read-only) ή επεξεργασίας (read-write) μπορεί να αναζητήσει έναν ή πολλαπλούς Ελέγχους βάσει συγκεκριμένων κριτηρίων, πατώντας το πλήκτρο «ΦΙΛΤΡΑ», οπότε και εμφανίζονται τα διαθέσιμα κριτήρια αναζήτησης στο αριστερό μέρος της οθόνης. Ο χρήστης έχει τη δυνατότητα επιλογής ενός ή περισσοτέρων κριτηρίων αναζήτησης, τα οποία και εφαρμόζονται ως φίλτρα στη λίστα των Ελέγχων, οπότε και εμφανίζονται μόνο οι Έλεγχοι που πληρούν τα επιλεγμένα κριτήρια, όπως φαίνεται στην εικόνα που ακολουθεί.

| Γενική Διεύθυνση<br><b>CONTRACTOR</b><br>Ξ<br>Ευρωπαϊκών Προγραμμάτων,<br>Συντονισμού και Ανάπτυξης |                                                           |                                                |                       |                                      |                                |                |  |  |  |
|----------------------------------------------------------------------------------------------------|-----------------------------------------------------------|------------------------------------------------|-----------------------|--------------------------------------|--------------------------------|----------------|--|--|--|
| ΣΤΟΙΧΕΙΑ ΤΑΥΤΟΤΗΤΑΣ<br>$\boldsymbol{\mathord{\sim}}$                                                |                                                           | Έλεγχοι & Επαληθεύσεις > Έλεγχοι Έργων         |                       |                                      |                                |                |  |  |  |
| Ενδιάμεσος Φορέας:<br>Επιλέξτε Ενδιάμεσο Φορέα<br>٠                                                 | ΛΙΣΤΑ ΕΛΕΓΧΩΝ ΕΡΓΩΝ<br>Εγγραφές: 2                        |                                                |                       |                                      |                                |                |  |  |  |
| Επιχειρησιακό Πρόγραμμα:<br>Επιχειρησιακό Πρόγραμμα Θάλ *                                           | Επιχειρησιακό Πρόγραμμα Θάλασσα x<br>Ø<br><b>×</b> ΦΙΛΤΡΑ |                                                |                       |                                      |                                |                |  |  |  |
| Προτεραιότητα Ένωσης:<br>Επιλέξτε Προτεραιότητα Ένωσης *                                            | <b>A/A</b><br>Κωδικός<br>Ελέγχου Έργου                    | Κατάσταση                                      | Έναρξη<br>Διενέργειας | Ημ/νία<br>Διενέργειας<br>Κλεισίματος | Ποσό Βεβαίωσης<br>$(\epsilon)$ | Φορέας Ελέγχου |  |  |  |
| Ειδικός Στόχος:                                                                                     | 18<br>22460                                               | <b>B</b> OVOKVHPOOHKE                          | 25-07-2016            | 22-09-2016                           | 28.250,00 € ΓΔΕΠΣΑ             |                |  |  |  |
| Επιλέξτε Ειδικό Στόχο                                                                               | 31<br>22505                                               | $\equiv$ ENIKYPOSH<br><b>EYPHMATON EAEFXOY</b> | 28-07-2016            |                                      | 46.500,00 € ΓΔΕΠΣΑ             |                |  |  |  |
| <b>RESET</b>                                                                                        |                                                           |                                                |                       |                                      |                                |                |  |  |  |
| ΣΤΟΙΧΕΙΑ ΕΡΓΟΥ<br>$\checkmark$                                                                      |                                                           |                                                |                       |                                      |                                |                |  |  |  |
| ΣΤΟΙΧΕΙΑ ΕΛΕΓΧΟΥ<br>$\checkmark$                                                                    |                                                           |                                                |                       |                                      |                                |                |  |  |  |

<span id="page-8-0"></span>*Εικόνα 4: Αναζήτηση Ελέγχων Έργων με κριτήρια αναζήτησης*

Τα κριτήρια που η τιμή τους επιλέγεται από αναδυόμενη λίστα (π.χ. Επιχειρησιακό Πρόγραμμα), εφαρμόζονται άμεσα ως φίλτρα στη λίστα των Ελέγχων ενώ τα υπόλοιπα κριτήρια (π.χ. Κωδικός Έργου, στην ομάδα Στοιχεία Έργου) για να εφαρμοστούν θα πρέπει, αφού εισαχθεί ο κατά περίπτωση ελάχιστος αριθμός χαρακτήρων που ορίζεται σε αυτά, να πατηθεί το πλήκτρο «ΑΝΑΖΗΤΗΣΗ» που εμφανίζεται κάτω από τη σχετική ομάδα κριτηρίων αναζήτησης (Στοιχεία Ταυτότητας, Στοιχεία Έργου ή Στοιχεία Ελέγχου). Το πλήκτρο «Reset» διαγράφει όλες τις τιμές από τα επιλεγμένα κριτήρια επαναφέροντας τη συνολική λίστα των Ελέγχων.

Τα φίλτρα που δημιουργούνται από τα κριτήρια αναζήτησης (μπλε τετράγωνα πάνω από τον πίνακα) μπορεί να είναι πολλαπλά, ενώ ο χρήστης έχει τη δυνατότητα διαγραφής κάποιου φίλτρου πατώντας στο σύμβολο x δεξιά από τον τίτλο του φίλτρου, σε περίπτωση που θέλει να διευρύνει τα αποτελέσματα της αναζήτησης.

Μετά την επιλογή του επιθυμητού Ελέγχου Έργου, το σύστημα μεταφέρει το χρήστη στην οθόνη επεξεργασίας των στοιχείων του Ελέγχου:

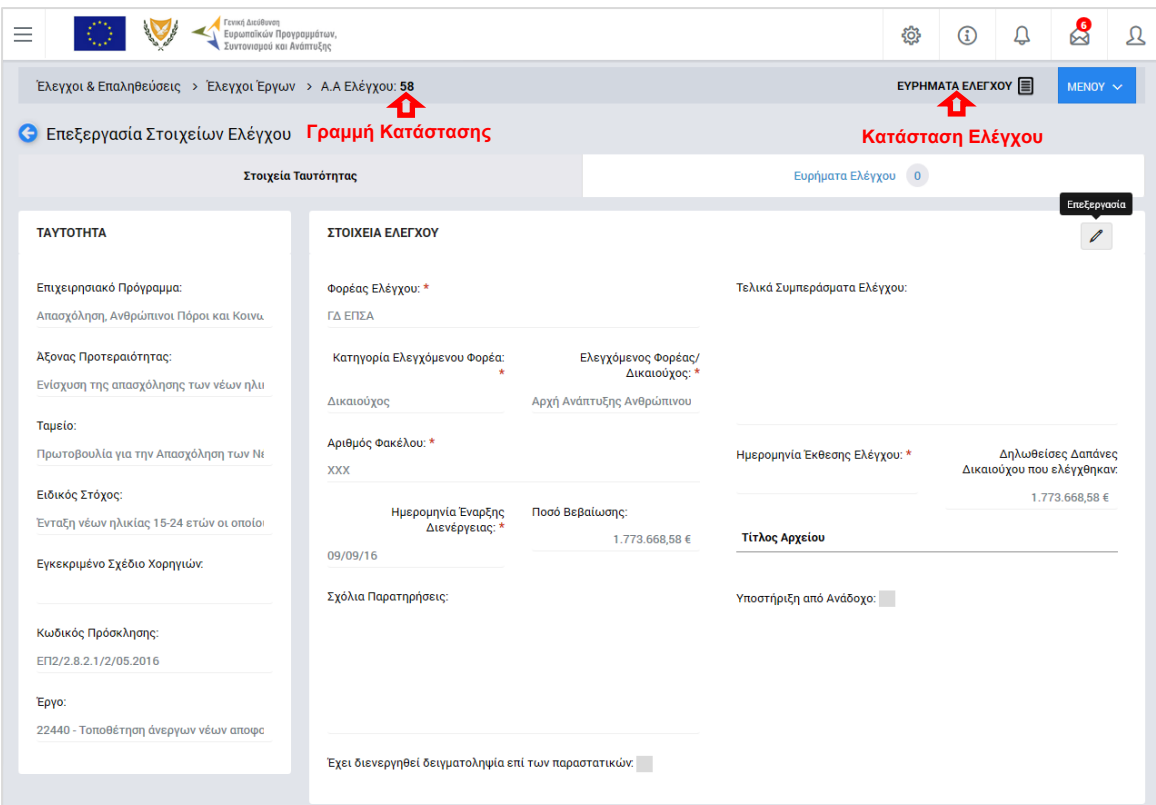

<span id="page-9-0"></span>*Εικόνα 5: Οθόνη επεξεργασίας στοιχείων Ελέγχου – Στοιχεία Ταυτότητας*

Στην ανωτέρω οθόνη διακρίνεται η Γραμμή Κατάστασης πάνω από τον τίτλο «Επεξεργασία Στοιχείων Ελέγχου», η οποία περιλαμβάνει τη διαδρομή στο σύστημα (Έλεγχοι & Επαληθεύσεις -> Έλεγχοι Έργων) και τον Α/Α του Ελέγχου. Επίσης, στην ίδια γραμμή δεξιά φαίνεται και η κατάσταση του Ελέγχου, η οποία κατά τη φάση αυτή είναι «ΕΥΡΗΜΑΤΑ ΕΛΕΓΧΟΥ».

Όπως φαίνεται και στην παραπάνω εικόνα, το περιβάλλον επεξεργασίας των στοιχείων του Ελέγχου αποτελείται από διακριτές καρτέλες (φόρμες εισαγωγής στοιχείων), που καθεμία περιλαμβάνει ένα σύνολο ομοειδών στοιχείων που απαιτείται να συμπληρώσει ο χρήστης. Οι καρτέλες αυτές είναι οι εξής:

- Στοιχεία Ταυτότητας και
- Ευρήματα Ελέγχου.

Ο χρήστης προχωρά στη συμπλήρωση / επεξεργασία των στοιχείων του Ελέγχου σε κάθε καρτέλα. Στο ΟΠΣ γενικά ο χρήστης συναντά τους ακόλουθους τύπους πεδίων:

 Πεδίο ελεύθερου κειμένου (free text): Ο χρήστης πληκτρολογεί το κείμενο που επιθυμεί. Ο μέγιστος αριθμός χαρακτήρων που μπορεί να πληκτρολογήσει φαίνεται δεξιά στο πεδίο (π.χ. ).

- Αριθμητικό πεδίο: Ο χρήστης εισάγει ελεύθερα τον αριθμό που επιθυμεί (χωρίς δεκαδικά ψηφία).
- Πεδίο ποσού / ποσοστού: Ο χρήστης εισάγει το ποσό / ποσοστό που επιθυμεί (όλα τα ποσά καταχωρούνται σε Ευρώ (€)), συμπληρώνοντας πάντα και δύο δεκαδικά ψηφία. Σε περίπτωση δηλαδή όπου ο χρήστης επιθυμεί να εισάγει π.χ. το ποσό 100 €, θα πρέπει να πληκτρολογήσει 1 και τέσσερα μηδενικά.
- Πεδίο αναδυόμενης λίστας (drop-down list): Ο χρήστης επιλέγει μια τιμή από μια λίστα προσυμπληρωμένων τιμών.
- Πεδίο επιλογής (radio button): Ο χρήστης επιλέγει μία από τις διαθέσιμες επιλογές για την τιμή του πεδίου, κάνοντας κλικ στο αντίστοιχο κυκλικό κουμπί ( μη επιλεγμένο, επιλεγμένο).
- Πεδίο checkbox: Ο χρήστης το επιλέγει όταν ισχύει η δήλωση που εμφανίζεται δίπλα στο πεδίο, π.χ. «Υποστήριξη από Ανάδοχο» (πεδίο TRUE/ FALSE).

Όπου εμφανίζεται το εικονίδιο: | ο | είτε στο πάνω δεξιά μέρος μιας ομάδας πεδίων είτε στο τέλος μιας γραμμής ενός πίνακα, σημαίνει ότι πρέπει να πατηθεί από τον χρήστη για να ενεργοποιηθούν και να έρθουν σε κατάσταση επεξεργασίας τα σχετικά πεδία. Το εικονίδιο: **2** χρησιμοποιείται για την επισύναψη εγγράφων στο σύστημα.

Όσα πεδία είναι υποχρεωτικά και δεν έχουν συμπληρωθεί, σημειώνονται αυτόματα με κόκκινο πλαίσιο για υποβοήθηση του χρήστη. Όταν ολοκληρώσει την επεξεργασία των πεδίων, ο χρήστης θα πρέπει να επιλέξει το πλήκτρο «Αποθήκευση» ώστε να αποθηκευτούν άμεσα οι αλλαγές που έχει πραγματοποιήσει. Εναλλακτικά, μπορεί να επιλέξει το πλήκτρο «Ακύρωση». Τα δύο αυτά πλήκτρα ( $\boxed{B}$  | × | ) εμφανίζονται σε κάθε ομάδα πεδίων ή γραμμή πίνακα που είναι υπό επεξεργασία.

Τέλος, το πλήκτρο: **τα εμφανίζεται όταν υπάρχει δυνατότητα διαγραφής μιας γραμμής** που προστέθηκε και αποθηκεύτηκε προηγούμενα από το χρήστη σε κάποιον πίνακα.

Κάθε αλλαγή αποθηκεύεται άμεσα στη βάση δεδομένων χωρίς να χρειάζεται κάποια άλλη ενέργεια. Κατά τη διάρκεια επεξεργασίας των στοιχείων, εμφανίζεται δίπλα στον τίτλο της ενεργής καρτέλας ένα θαυμαστικό (π.χ. Στοιχεία Ταυτότητας **Θ**), ώστε να υπενθυμίζει στον χρήστη ότι τα στοιχεία της καρτέλας βρίσκονται υπό επεξεργασία και δεν έχουν αποθηκευτεί.

Πιο συγκεκριμένα, στην **καρτέλα Στοιχεία Ταυτότητας**, που φαίνεται στην προηγούμενη εικόνα, ο χρήστης μπορεί να κάνει τις ακόλουθες ενέργειες:

- Να συμπληρώσει σχόλια και παρατηρήσεις, καθώς και ένα σύντομο κείμενο με τα τελικά συμπεράσματά του επί του Ελέγχου, στα ομώνυμα πεδία,
- Να επεξεργαστεί τα Στοιχεία: Αριθμός Φακέλου και Ημερομηνία έναρξης διενέργειας του Ελέγχου, τα οποία έρχονται προσυμπληρωμένα με βάση τις τιμές που είχαν δηλωθεί κατά τη δημιουργία του Ελέγχου (βλ. παρ. 2.2.1),
- Να καταχωρήσει την Ημερομηνία της σχετικής Έκθεσης Ελέγχου (υποχρεωτικό πεδίο),
- Να δηλώσει εάν ο συγκεκριμένος Έλεγχος διενεργείται με υποστήριξη από Ανάδοχο και να συμπληρώσει, στην περίπτωση αυτή, τα στοιχεία του Αναδόχου και της σχετικής Σύμβασης που ζητούνται από το σύστημα,
- Να προσθέσει ένα ή περισσότερα συνημμένα έγγραφα για την τεκμηρίωση των συμπερασμάτων του,
- Να δηλώσει εάν κατά τον Έλεγχο διενεργήθηκε δειγματοληψία επί των παραστατικών και, στην περίπτωση αυτή, να διορθώσει το πεδίο «Δηλωθείσες Δαπάνες Δικαιούχου που ελέγχθηκαν» καταχωρώντας το μέρος των δαπανών που ελέγχθηκαν τελικά βάσει της εφαρμοζόμενης δειγματοληψίας.

Τα πεδία Ταυτότητας στο αριστερό μέρος της οθόνης (Επιχειρησιακό Πρόγραμμα, Άξονας Προτεραιότητας, κλπ) είναι πεδία ταυτότητας του Έργου στο οποίο αφορά ο Έλεγχος και δεν είναι επεξεργάσιμα.

Μόλις αποθηκεύσει τα υπό επεξεργασία πεδία της καρτέλας Στοιχεία Ταυτότητας, ο χρήστης μπορεί να επεξεργαστεί την **καρτέλα Ευρήματα Ελέγχου**:

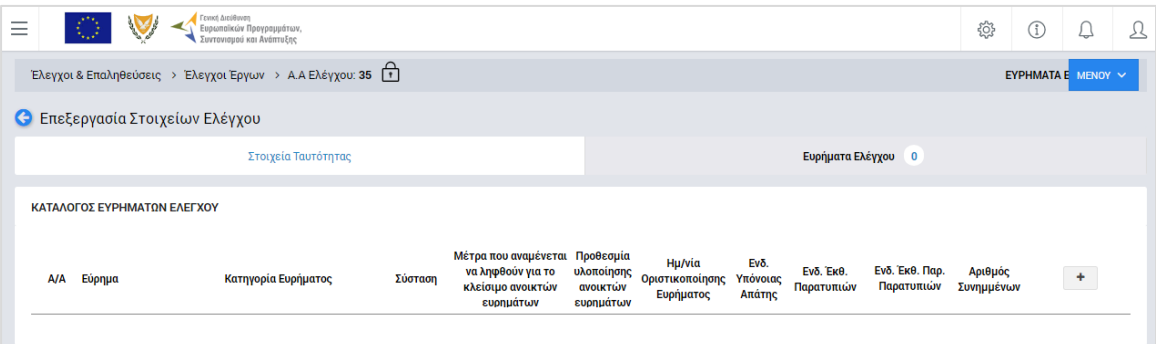

<span id="page-11-0"></span>*Εικόνα 6: Οθόνη επεξεργασίας στοιχείων Ελέγχου – Ευρήματα Ελέγχου (χωρίς καταχωρημένα ευρήματα)*

Δίπλα στον τίτλο της καρτέλας αυτής εμφανίζεται ένα κυκλικό πλαίσιο όπου γίνεται η καταμέτρηση των ευρημάτων που καταχωρούνται με τον τρόπο που εξηγείται στη συνέχεια (αρχικά, όπως φαίνεται στην προηγούμενη οθόνη, ο αριθμός στο κυκλικό πλαίσιο είναι μηδέν (0)).

Πατώντας το πλήκτρο + στο δεξί μέρος του καταλόγου, εμφανίζεται η ακόλουθη οθόνη:

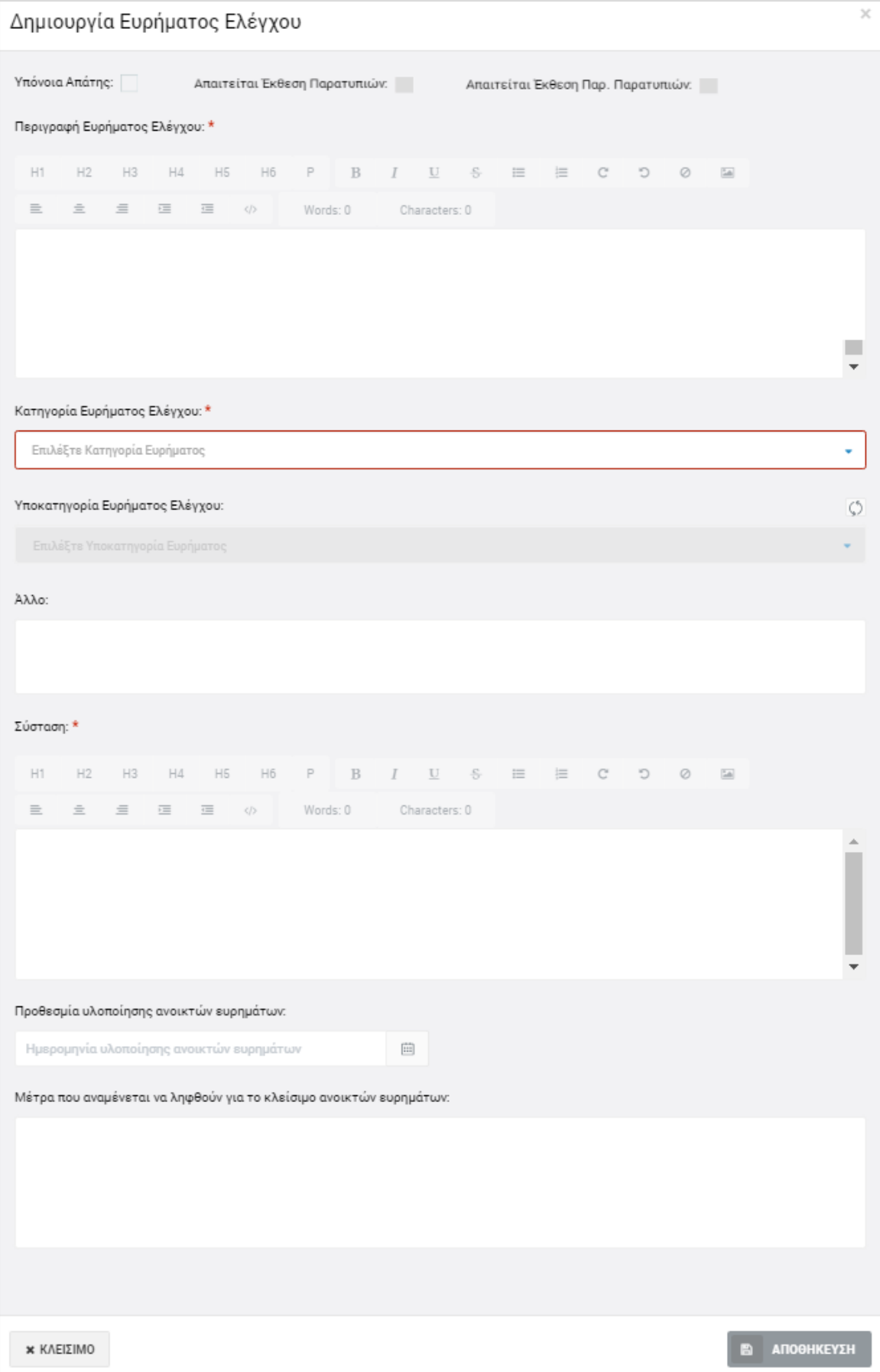

<span id="page-12-0"></span>*Εικόνα 7: Οθόνη εισαγωγής ευρήματος Ελέγχου Έργου*

Στην παραπάνω οθόνη, ο χρήστης εισάγει τα στοιχεία του ευρήματος, δηλαδή:

- Την περιγραφή του ευρήματος, στο σχετικό πεδίο ελεύθερου κειμένου (υποχρεωτικό πεδίο),
- Την κατηγορία (υποχρεωτικά) και υποκατηγορία (προαιρετικά) στις οποίες ανήκει το εύρημα, από τις αντίστοιχες αναδυόμενες λίστες,
- Τη σχετική σύσταση προς τον ελεγχόμενο φορέα (υποχρεωτικό πεδίο),
- Την προθεσμία (προαιρετικά) για τη διόρθωση του εντοπισμένου ευρήματος,
- Τα μέτρα (προαιρετικά) που αναμένεται να ληφθούν για τη διόρθωση του ευρήματος.
- Την ένδειξη για το αν το συγκεκριμένο εύρημα εμπεριέχει υπόνοια απάτης, στο σχετικό πεδίο επιλογής (checkbox).

Τα πεδία επιλογής (check boxes) «Απαιτείται Έκθεση Παρατυπιών» και «Απαιτείται Έκθεση Παρακολούθησης Παρατυπιών» συμπληρώνονται αυτόματα από το σύστημα, ως εξής:

- Εάν υπάρχει υπόνοια απάτης, τότε τσεκάρονται αυτόματα και τα δύο πεδία
- Εάν υπάρχει καταχωρημένος καταλογισμός για το συγκεκριμένο εύρημα (βλ. παρ. 2.3.2) ποσού > 10.000 € ως προς το ενωσιακό του μέρος, τότε τσεκάρεται αυτόματα το πεδίο «Απαιτείται Έκθεση Παρατυπιών» (δεν απαιτείται έκθεση παρακολούθησης παρατυπιών για τη συγκεκριμένη παρατυπία).

Με το κουμπί «Αποθήκευση», ο χρήστης αποθηκεύει τις πληροφορίες που καταχώρησε και επιστρέφει αυτόματα στην οθόνη με τον κατάλογο των Ευρημάτων Ελέγχου, όπου μπορεί να καταχωρήσει κι άλλα ευρήματα με τον ίδιο τρόπο.

Τα στοιχεία των ευρημάτων που καταχωρούνται, εμφανίζονται στις αντίστοιχες στήλες του καταλόγου, ενώ για κάθε εύρημα δίνεται στο χρήστη η δυνατότητα επεξεργασίας των καταχωρημένων στοιχείων, επισύναψης εγγράφου, επισύναψης των απαιτούμενων Εκθέσεων Παρατυπιών ή/και Εκθέσεων Παρακολούθησης Παρατυπιών ή διαγραφής του ευρήματος, πατώντας στα αντίστοιχα εικονίδια που εμφανίζονται στο τέλος της γραμμής κάθε ευρήματος, όπως φαίνεται στην ακόλουθη εικόνα.

| ΚΑΤΑΛΟΓΟΣ ΕΥΡΗΜΑΤΩΝ ΕΛΕΓΧΟΥ |                    |                                        |         |                                                                                       |                                     |                                        |                            |                                |                              | ► Επικύρωση Ευρημάτων Ελέγχου |           |  |  |
|-----------------------------|--------------------|----------------------------------------|---------|---------------------------------------------------------------------------------------|-------------------------------------|----------------------------------------|----------------------------|--------------------------------|------------------------------|-------------------------------|-----------|--|--|
| A/A                         | Εύρημα             | Κατηγορία Ευρήματος                    | Σύσταση | Μέτρα που αναμένεται Προθεσμία<br>να ληφθούν για το<br>κλείσιμο ανοικτών<br>ευρημάτων | υλοποίησης<br>ανοικτών<br>ευρημάτων | Hµ/via<br>Οριστικοποίησης<br>Ευρήματος | Eνδ.<br>Υπόνοιας<br>Απάτης | <b>Ενδ. Έκθ.</b><br>Παρατυπιών | Ενδ. Έκθ. Παρ.<br>Παρατυπιών | Αριθμός<br>Συνημμένων         | $\ddot{}$ |  |  |
|                             | Το εύρημα αφορά σε | ΒΑ 2 - Κατάλληλη επιλογή πράξεων - ··· |         |                                                                                       |                                     |                                        |                            |                                |                              |                               | û         |  |  |

<span id="page-13-0"></span>*Εικόνα 8: Οθόνη επεξεργασίας στοιχείων Ελέγχου – Ευρήματα Ελέγχου (με καταχωρημένα ευρήματα)*

Σημειώνεται ότι η μεταφόρτωση από τον χρήστη των απαιτούμενων Εκθέσεων Παρατυπιών ή/και Εκθέσεων Παρακολούθησης Παρατυπιών<sup>1</sup> για κάθε εύρημα για το οποίο απαιτούνται, είναι υποχρεωτική, ειδάλλως το σύστημα δεν επιτρέπει την οριστικοποίηση του ευρήματος (βλ. παρ. 2.3.3).

#### <span id="page-14-0"></span>*2.2.3. Διαγραφή Ελέγχου*

Ο χρήστης με δικαιώματα καταχώρησης Ελέγχου Έργων, μπορεί να διαγράψει έναν Έλεγχο Έργου που βρίσκεται σε κατάσταση «Ευρήματα Ελέγχου»:

- με την επιλογή «Διαγραφή» του Μενού επιλογών που εμφανίζεται στο πάνω δεξιά μέρος της οθόνης ή
- από την κεντρική οθόνη διαχείρισης Ελέγχων Έργων (βλ. παρ. 2.2.1), επιλέγοντας το εικονίδιο  $\blacktriangle$  για τον Έλεγχο που επιθυμεί και στη συνέχεια επιλέγοντας «ΔΙΑΓΡΑΦΗ» από το μενού επιλογών που εμφανίζεται, όπως φαίνεται στην ακόλουθη εικόνα:

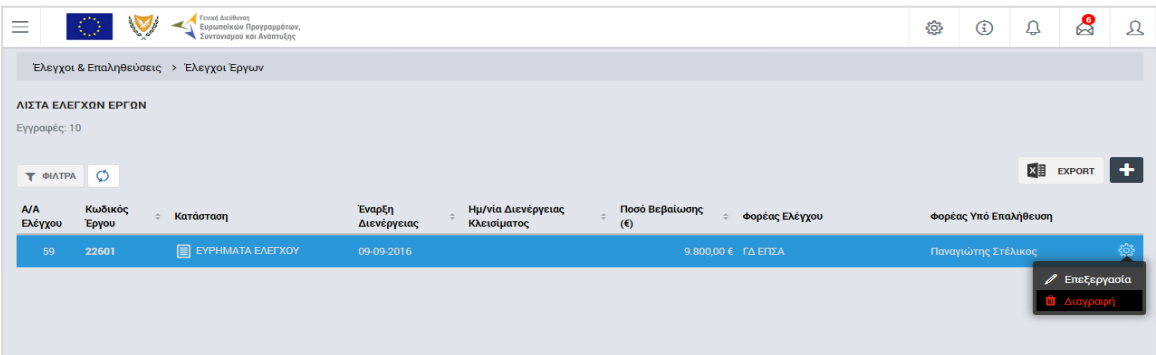

<span id="page-14-3"></span>*Εικόνα 9: Πλήκτρο διαγραφής Ελέγχου Έργου σε κατάσταση «Ευρήματα Ελέγχου»*

Πριν την οριστική διαγραφή, εμφανίζεται μήνυμα επιβεβαίωσης στον χρήστη και μετά την θετική του απάντηση διαγράφεται οριστικά ο Έλεγχος.

#### <span id="page-14-1"></span>**2.3. ΕΠΙΚΥΡΩΣΗ ΚΑΙ ΔΙΑΧΕΙΡΙΣΗ ΕΥΡΗΜΑΤΩΝ – ΚΛΕΙΣΙΜΟ ΕΛΕΓΧΟΥ**

#### <span id="page-14-2"></span>*2.3.1. Επικύρωση Ευρημάτων*

-

Μετά την ολοκλήρωση της καταχώρησης των εντοπισμένων ευρημάτων από τον χρήστη με δικαιώματα καταχώρησης (Λειτουργός), ο χρήστης με δικαιώματα ελεγκτή (Λειτουργός Α') μπορεί να επικυρώσει τα καταχωρημένα ευρήματα. Για το σκοπό αυτό, ο χρήστης με δικαιώματα ελεγκτή αναζητά και εντοπίζει στην κεντρική λίστα των Ελέγχων Έργου τους Ελέγχους που βρίσκονται κατάσταση «Ευρήματα Ελέγχου» και για τους οποίους απαιτείται η επικύρωση των ευρημάτων τους. Στη συνέχεια, πατώντας στο εικονίδιο  $\clubsuit$ 

<sup>1</sup> Τα αρχεία των Εκθέσεων Παρατυπιών και Εκθέσεων Παρακολούθησης Παρατυπιών παράγονται από το σύστημα Irregularities Management System (IMS) της ΕΕ, στο οποίο καταχωρούνται με ευθύνη του φορέα που διενεργεί την ελεγκτική ενέργεια.

επιλέγει «Επεξεργασία» από το μενού που εμφανίζεται, και το σύστημα τον μεταφέρει στην οθόνη επεξεργασίας των στοιχείων του Ελέγχου, όπου, στην καρτέλα «Ευρήματα Ελέγχου», επικυρώνει μαζικά όλα τα καταχωρημένα ευρήματα, πατώντας το κουμπί «Επικύρωση Ευρημάτων» στο πάνω μέρος της οθόνης.

Το σύστημα ζητά την επιβεβαίωση της επικύρωσης με σχετικό παράθυρο που αναδύεται αυτόματα, καθώς μετά την επικύρωση των ευρημάτων δεν είναι δυνατή η επεξεργασία τους. Με την επικύρωση των ευρημάτων, η κατάσταση του Ελέγχου μετατρέπεται από «Ευρήματα Ελέγχου» σε «Επικύρωση Ευρημάτων Ελέγχου» και στην οθόνη επεξεργασίας των στοιχείων του Ελέγχου εμφανίζονται δύο νέες καρτέλες, όπως φαίνεται στην ακόλουθη οθόνη, με τίτλους:

- Καταλογισμοί και
- Αναστολές

Δίπλα στον τίτλο κάθε καρτέλας εμφανίζεται και πάλι ένα κυκλικό πλαίσιο όπου γίνεται η καταμέτρηση των εγγραφών που καταχωρούνται σε αυτήν με τον τρόπο που εξηγείται στην επόμενη παράγραφο.

| Γενική Διεύθυνση<br>$\circ$<br>Ξ<br><sup>'</sup> Ευρωπαϊκών Προγραμμάτων,<br>L Συντονισμού και Ανάπτυξης | 發 | $\circled{f}$ | ₽ | ஜ |  |  |  |  |  |  |
|----------------------------------------------------------------------------------------------------|---|---------------|---|---|--|--|--|--|--|--|
| <b>ΕΠΙΚΥΡΩΣΗ ΕΥΡΗΜΑΤΩΝ ΕΛΕΓΧΟΥ</b> <i>E</i><br>Έλεγχοι & Επαληθεύσεις > Έλεγχοι Έργων > Α.Α Ελέγχου: 59  |   |               |   |   |  |  |  |  |  |  |
| <b>C</b> Επεξεργασία Στοιχείων Ελέγχου                                                                   |   |               |   |   |  |  |  |  |  |  |
| Καταλογισμοί 0<br>Επικυρωμένα Ευρήματα Ελέγχου 1<br>Στοιχεία Ταυτότητας                                  |   | Αναστολές 0   |   |   |  |  |  |  |  |  |
| ΚΑΤΑΛΟΓΟΣ ΕΠΙΚΥΡΩΜΕΝΩΝ ΕΥΡΗΜΑΤΩΝ ΕΛΕΓΧΟΥ                                                                 |   |               |   |   |  |  |  |  |  |  |

<span id="page-15-1"></span>*Εικόνα 10: Οθόνη επεξεργασίας Ελέγχου Έργου με επικυρωμένα ευρήματα*

#### <span id="page-15-0"></span>*2.3.2. Καταλογισμοί και Αναστολές*

Μετά την επικύρωση των ευρημάτων του υπό επεξεργασία Ελέγχου Έργου (βλ. παρ. 2.3.1), ο χρήστης με δικαιώματα ελεγκτή (Λειτουργός Α') μπορεί σε κάθε επικυρωμένο εύρημα να προσθέσει έναν ή περισσότερους καταλογισμούς και μία ή περισσότερες αναστολές.

Στην **καρτέλα Καταλογισμοί**, που φαίνεται στην ακόλουθη οθόνη, ο χρήστης με δικαιώματα ελεγκτή μπορεί να προσθέσει καταλογισμούς που αφορούν σε ήδη επαληθευμένες και επικυρωμένες δαπάνες, προσθέτοντας γραμμές στον εμφανιζόμενο πίνακα με το πλήκτρο +.

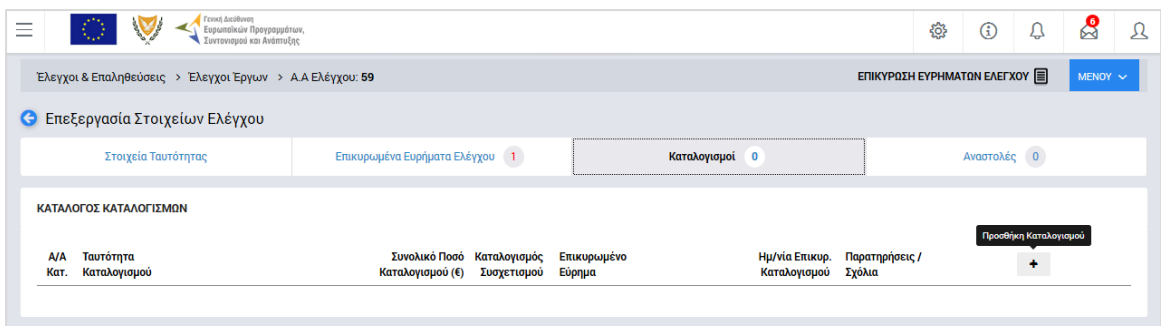

<span id="page-16-0"></span>*Εικόνα 11: Καρτέλα «Καταλογισμοί» Ελέγχου Έργου*

Με την προσθήκη καταλογισμού, ανοίγει το παράθυρο που φαίνεται στην ακόλουθη οθόνη (ενδεικτικά για Έργο ΣΧ), όπου ο χρήστης συμπληρώνει στα αντίστοιχα πεδία: τη φύση του εντοπισμένου σφάλματος (π.χ. Συστημικό, Ανώμαλο, Τυχαίο, Γνωστό κλπ), το συγκεκριμένο επικυρωμένο εύρημα στο οποίο θα αντιστοιχιστεί ο καταλογισμός, το είδος του καταλογισμού (Ποσό ή Ποσοστό), το ποσοστό του καταλογισμού (σε περίπτωση που πρόκειται για καταλογισμό ποσοστού), τυχόν σχόλια / παρατηρήσεις, καθώς και τη συγκεκριμένη επιμέρους οντότητα στην οποία επιθυμεί να εφαρμοστεί ο καταλογισμός.

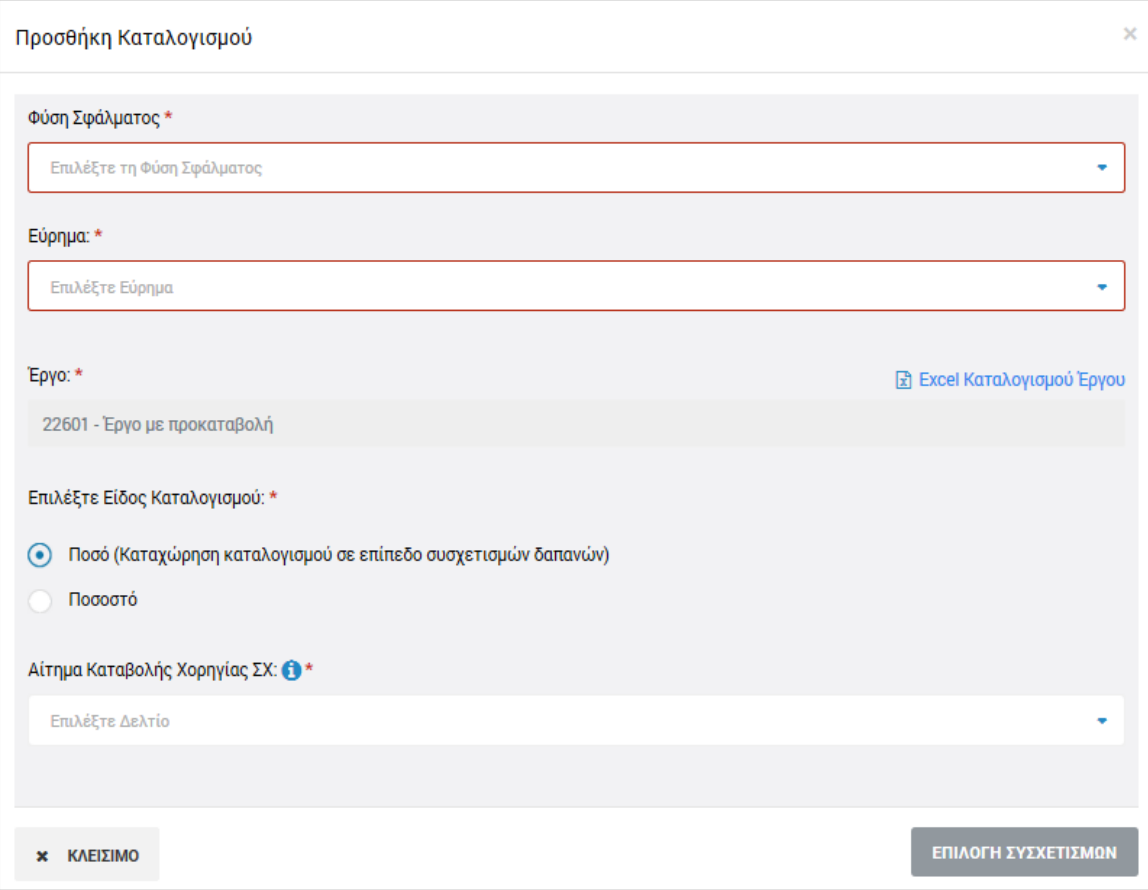

<span id="page-16-1"></span>*Εικόνα 12: Παράθυρο προσθήκης καταλογισμού*

Ειδικότερα:

- **Για Έργα ΔΣ:**
	- o α) εάν ο χρήστης θέλει να εφαρμόσει έναν **καταλογισμό ποσού**, θα πρέπει υποχρεωτικά να επιλέξει τη ΝοΔε, το ΔεΔα και τους συγκεκριμένους συσχετισμούς στους οποίους θέλει να εφαρμοστεί το ποσό καταλογισμού.
	- o β) εάν ο χρήστης θέλει να εφαρμόσει έναν **καταλογισμό ποσοστού**, μπορεί να τον εφαρμόσει:
		- στο σύνολο των ΝοΔε, υφιστάμενων και μελλοντικών, ενός Έργου (μη επιλέγοντας συγκεκριμένη ΝοΔε),
		- σε όλους τους Αναδόχους μιας ΝοΔε (επιλέγοντας ΝοΔε και όχι συγκεκριμένο Ανάδοχο),
		- σε συγκεκριμένο Ανάδοχο μιας ΝοΔε (επιλέγοντας συγκεκριμένο Ανάδοχο).
- **Για Έργα ΣΧ:**
	- o α) εάν ο χρήστης θέλει να εφαρμόσει έναν **καταλογισμό ποσού**, θα πρέπει υποχρεωτικά να επιλέξει το Αίτημα Καταβολής Χορηγίας και τους συγκεκριμένους συσχετισμούς στους οποίους θέλει να εφαρμοστεί το ποσό καταλογισμού.
	- o β) εάν ο χρήστης θέλει να εφαρμόσει έναν **καταλογισμό ποσοστού**, μπορεί να τον εφαρμόσει μόνο στο σύνολο του Έργου.

Σημειώνεται ότι για κάθε επίπεδο στο οποίο εφαρμόζεται ένας καταλογισμός ποσοστού, ο χρήστης έχει τη δυνατότητα να εξάγει από το σύστημα ειδικές υποστηρικτικές αναφορές – εργαλεία, όπου μπορεί να δει εξω-συστημικά την επίδραση που έχει ένα ποσοστό καταλογισμού σε όλες τις επαληθευμένες δαπάνες που επηρεάζονται από αυτόν, πριν τον καταχωρήσει οριστικά στο σύστημα. Αυτό γίνεται πατώντας πάνω στις αντίστοιχες επιλογές: «Excel Καταλογισμού Έργου», «Excel Καταλογισμού Έργου -> ΝοΔε» κλπ, που εμφανίζονται κατά περίπτωση πάνω από τα αντίστοιχα πεδία, όπως ενδεικτικά φαίνεται στην ακόλουθη οθόνη.

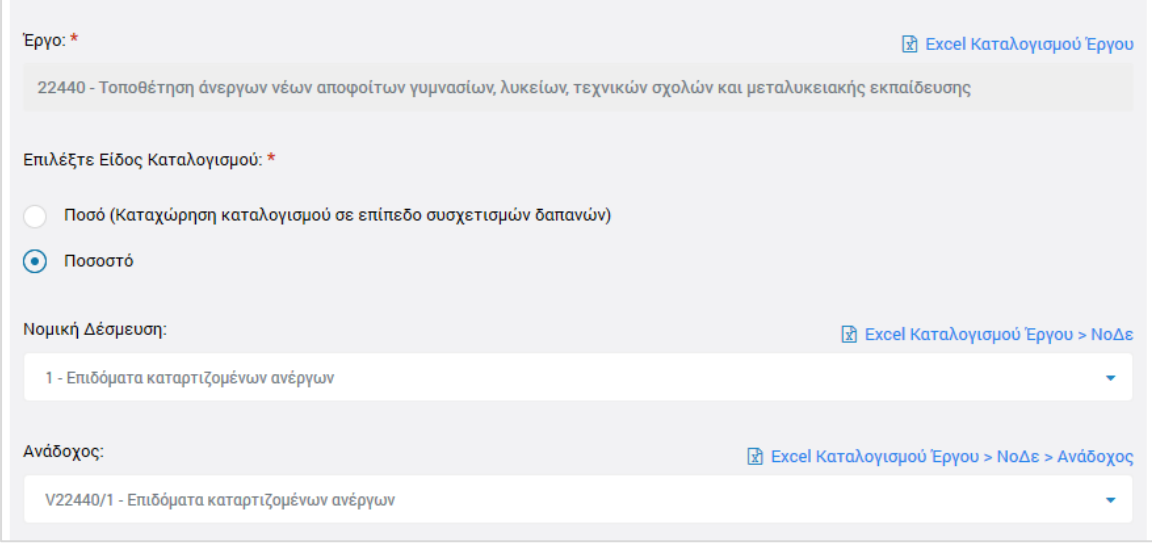

<span id="page-18-0"></span>*Εικόνα 13: Δυνατότητα εξαγωγής υποστηρικτικών Excel για την εφαρμογή καταλογισμών ποσοστών*

Στην περίπτωση που ο καταλογισμός που καταχωρείται είναι στη μορφή Ποσοστού, αφού συμπληρώσει το επιθυμητό ποσοστό, ο χρήστης αποθηκεύει τον καταλογισμό στο συγκεκριμένο επικυρωμένο εύρημα πατώντας το πλήκτρο «Εισαγωγή» (ή ακυρώνει την εισαγωγή του καταλογισμού πατώντας το πλήκτρο «Κλείσιμο») στο παράθυρο προσθήκης καταλογισμού. Το σύστημα, με σχετικό μήνυμα, ζητά επιβεβαίωση της καταχώρησης του καταλογισμού και στη συνέχεια ο χρήστης μεταφέρεται και πάλι στην καρτέλα Καταλογισμοί.

Στην περίπτωση που ο καταλογισμός που καταχωρείται είναι της μορφής Ποσού, αυτό, όπως προαναφέρθηκε, εφαρμόζεται σε επίπεδο συγκεκριμένων συσχετισμών δαπανών, και για το λόγο αυτό, αντί του πλήκτρου «Εισαγωγή», στο παράθυρο προσθήκης καταλογισμού εμφανίζεται το πλήκτρο «Επιλογή Συσχετισμών». Πατώντας το πλήκτρο αυτό, ο χρήστης μεταφέρεται στην οθόνη των συσχετισμών του συγκεκριμένου Δελτίου Δαπανών / Αιτήματος Καταβολής Χορηγίας που επέλεξε, ώστε να καταχωρήσει το επιθυμητό ποσό του καταλογισμού στο συγκεκριμένο συσχετισμό ή τους συγκεκριμένους συσχετισμούς που επιθυμεί.

Η προσθήκη καταλογισμού σε ένα συγκεκριμένο συσχετισμό γίνεται πατώντας το πλήκτρο + στο τέλος της γραμμής του συσχετισμού και συμπληρώνοντας το ποσό του καταλογισμού και τυχόν σχόλια στο σχετικό αναδυόμενο παράθυρο. Μετά την καταχώρηση των επιθυμητών καταλογισμών, ο χρήστης επιστρέφει στην καρτέλα Καταλογισμοί του Ελέγχου Έργου πατώντας στο πλήκτρο «Επιστροφή» στο πάνω αριστερά μέρος της οθόνης. Τα καταχωρημένα στοιχεία των καταλογισμών εμφανίζονται στις αντίστοιχες στήλες της καρτέλας «Καταλογισμοί».

Εναλλακτικά, οι καταλογισμοί ενός Ελέγχου Έργου, μπορούν να προστεθούν και από την καρτέλα «Επικυρωμένα Ευρήματα», πατώντας το πλήκτρο + που εμφανίζεται στα δεξιά κάθε επικυρωμένου ευρήματος.

Ο χρήστης μπορεί να δει τους καταχωρημένους καταλογισμούς, όπως φαίνεται στις ακόλουθες εικόνες:

- στον Κατάλογο Καταλογισμών (καρτέλα Καταλογισμοί), πατώντας στην ένδειξη «Ανάλυση Καταλογισμών» που φαίνεται κάτω από την ταυτότητα του καταλογισμού και
- στον Κατάλογο Επικυρωμένων Ευρημάτων Ελέγχου (καρτέλα Επικυρωμένα Ευρήματα Ελέγχου) πατώντας στην ένδειξη «Ανάλυση Καταλογισμών Ευρήματος» και στη συνέχεια «Ανάλυση Καταλογισμών» κάτω από την περιγραφή του Σημείου Ελέγχου που οδήγησε στο αντίστοιχο εύρημα.

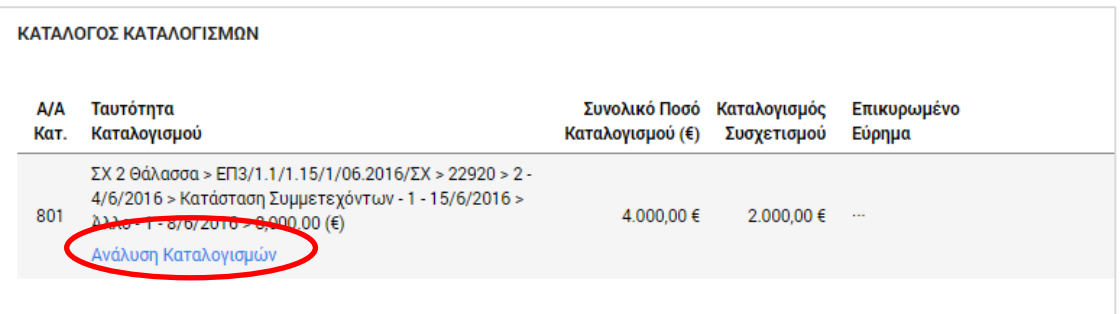

<span id="page-19-0"></span>*Εικόνα 14: Δυνατότητα προβολής καταλογισμών – Κατάλογος Καταλογισμών*

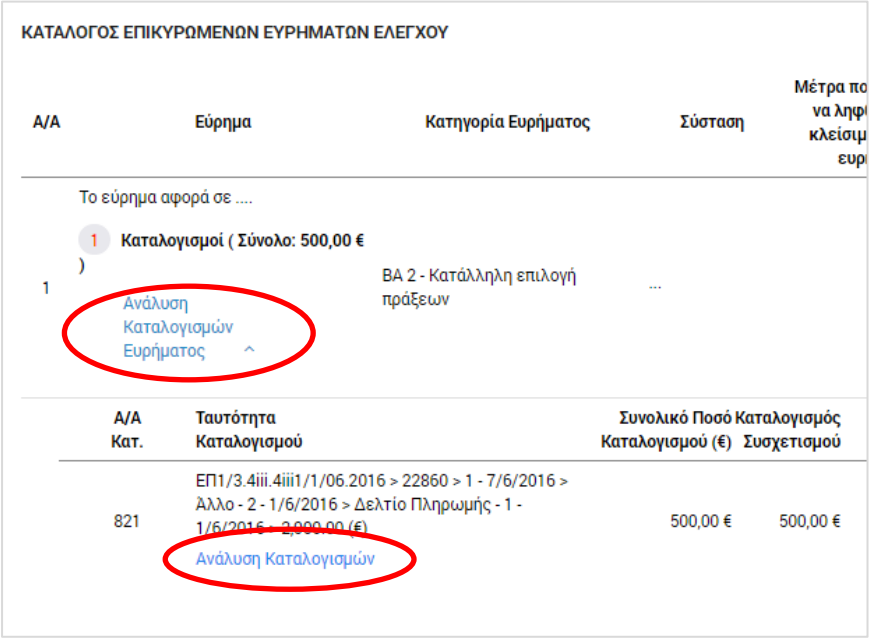

<span id="page-19-1"></span>*Εικόνα 15: Δυνατότητα προβολής καταλογισμών – Κατάλογος Επικυρωμένων Ευρημάτων Ελέγχου*

Στην **καρτέλα Αναστολές** που φαίνεται στην ακόλουθη οθόνη, πατώντας το πλήκτρο +, ο χρήστης με δικαιώματα ελεγκτή, αλλά και ο χρήστης με δικαιώματα καταχώρησης, μπορούν να θέσουν σε αναστολή συγκεκριμένους συσχετισμούς, Δελτία Δαπανών (για έργα ΔΣ) ή Αιτήματα Καταβολής Χορηγίας (για Έργα ΣΧ), Νομικές Δεσμεύσεις / Αναδόχους (για Έργα ΔΣ) ή ακόμη και ολόκληρα Έργα, λόγω ενός συγκεκριμένου επικυρωμένου ευρήματος.

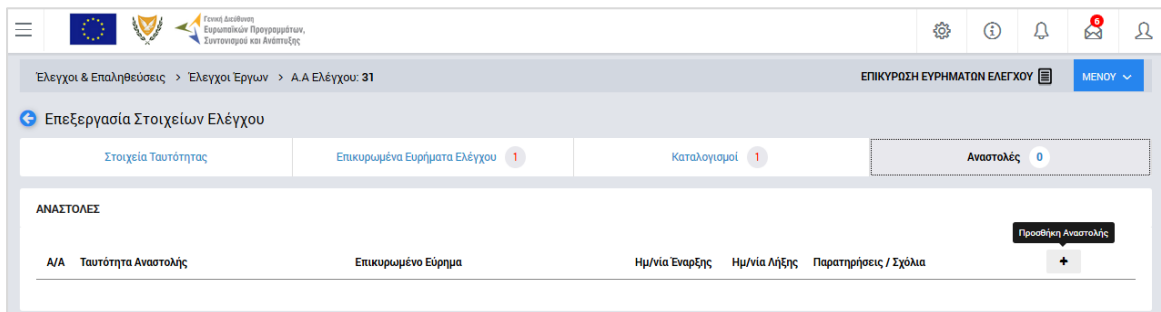

<span id="page-20-0"></span>*Εικόνα 16: Καρτέλα «Αναστολές» Ελέγχου Έργου*

Με την προσθήκη αναστολής, ανοίγει το παράθυρο που φαίνεται στην ακόλουθη οθόνη (ενδεικτικά για Έργα ΣΧ), όπου ο χρήστης συμπληρώνει το συγκεκριμένο επικυρωμένο εύρημα που αποτελεί την αιτία της αναστολής, τυχόν σχόλια / παρατηρήσεις, καθώς και, προαιρετικά, την επιμέρους οντότητα την οποία επιθυμεί να θέσει σε αναστολή, δηλαδή:

- **Για Έργα ΔΣ:** συγκεκριμένη ΝοΔε, Ανάδοχο, ΔεΔα ή/και συσχετισμούς
- **Για Έργα ΣΧ:** συγκεκριμένο Αίτημα Καταβολής Χορηγίας ή/και συσχετισμούς.

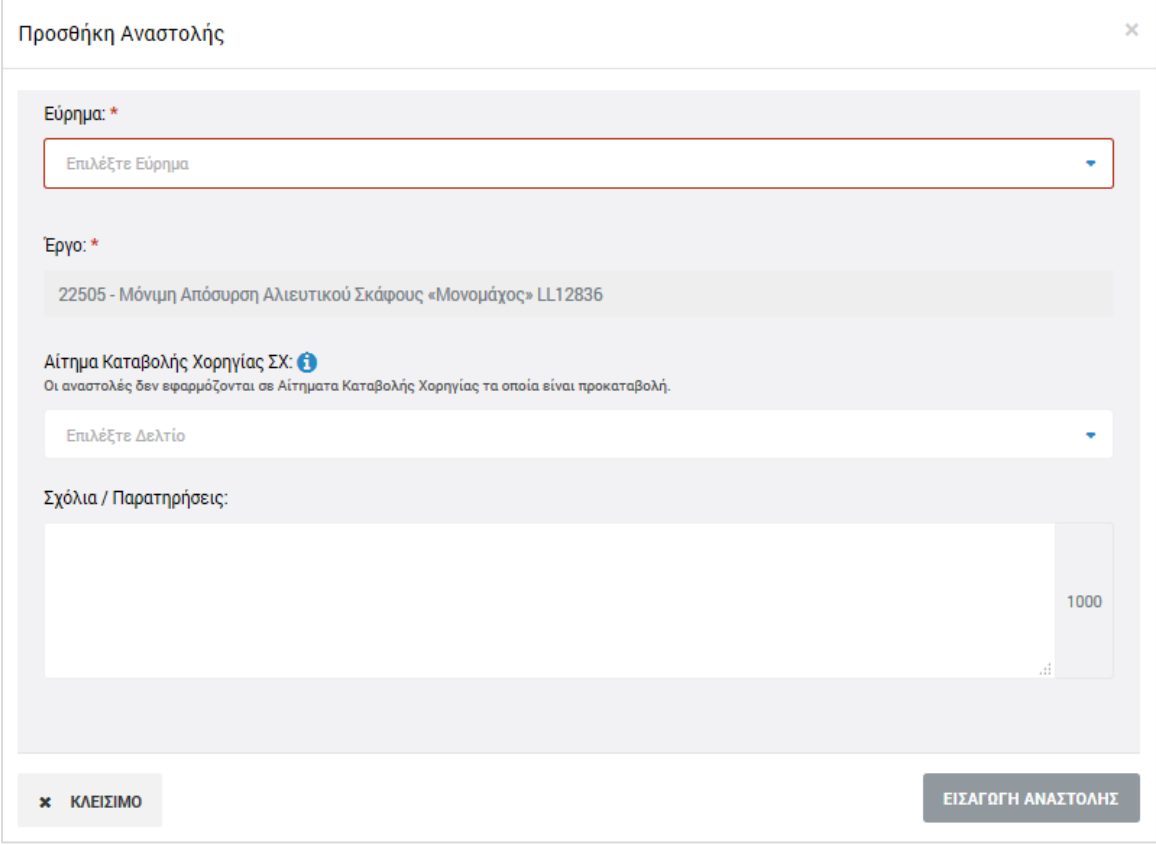

<span id="page-20-1"></span>*Εικόνα 17: Παράθυρο προσθήκης αναστολής*

Σημειώνεται ότι εάν ο χρήστης:

- δεν επιλέξει συγκεκριμένο συσχετισμό, τότε θέτει σε αναστολή ολόκληρο το επιλεγμένο ΔεΔα / Αίτημα Καταβολής Χορηγίας.
- δεν επιλέξει συγκεκριμένο ΔεΔα ή Αίτημα Καταβολής Χορηγίας, τότε θέτει σε αναστολή ολόκληρη τη ΝοΔε (για έργα ΔΣ) ή ολόκληρο το Έργο (για Έργα ΣΧ)
- δεν επιλέξει συγκεκριμένη ΝοΔε Έργου ΔΣ, τότε θέτει σε αναστολή ολόκληρο το Έργο ΔΣ.

Αφού συμπληρώσει τα παραπάνω πεδία, ο χρήστης με δικαιώματα καταχωρητή ή ελεγκτή, αποθηκεύει την αναστολή πατώντας το πλήκτρο «Εισαγωγή αναστολής» (ή ακυρώνει την εισαγωγή της αναστολής πατώντας το πλήκτρο «Κλείσιμο») στο παράθυρο εισαγωγής αναστολής, και μεταφέρεται και πάλι στην καρτέλα Αναστολές, όπου τα καταχωρημένα στοιχεία των αναστολών εμφανίζονται στις αντίστοιχες στήλες της καρτέλας.

Κάθε αναστολή που προστίθεται, θα πρέπει να επικυρωθεί από τον χρήστη με δικαιώματα ελεγκτή, πατώντας το εικονίδιο  $\blacktriangleright\blacksquare$  που εμφανίζεται στα δεξιά της αντίστοιχης γραμμής του πίνακα της καρτέλας Αναστολές. Το σύστημα ζητά επιβεβαίωση της ενέργειας με σχετικό μήνυμα. Εναλλακτικά, οι χρήστες μπορούν να προβάλουν, με το εικονίδιο | 9 |, ή να διαγράψουν, με το εικονίδιο **το διαγ**άθε καταχωρημένη αναστολή.

Η αναστολή αίρεται (παύει να ισχύει) με το πάτημα του εικονιδίου με την ένδειξη «Κλείσιμο Αναστολής», που εμφανίζεται στα δεξιά της αντίστοιχης γραμμής του πίνακα για τις επικυρωμένες αναστολές. Το σύστημα ζητά σχετική επιβεβαίωση και από τη στιγμή που κλείνει η αναστολή, υπάρχει μόνο δυνατότητα προβολής της, ενώ η οντότητα στην οποία αντιστοιχούσε (Συσχετισμός / ΔεΔα / ΑΚΧ / ΝοΔε / Έργο) παύει πλέον να βρίσκεται σε κατάσταση αναστολής.

#### <span id="page-21-0"></span>*2.3.3. Οριστικοποίηση Ευρημάτων*

Αφού ολοκληρώσει τη συμπλήρωση των καρτελών «Καταλογισμοί» και «Αναστολές» σύμφωνα με τα περιγραφόμενα στην προηγούμενη παράγραφο (2.3.2), ο χρήστης πηγαίνει στην καρτέλα «Επικυρωμένα Ευρήματα», όπου μπορεί να οριστικοποιήσει κάθε εύρημα.

Αυτό γίνεται πατώντας το εικονίδιο  $|\cdot|$  που εμφανίζεται στα δεξιά κάθε γραμμής του πίνακα των επικυρωμένων ευρημάτων. Με την ενέργεια αυτή εμφανίζεται το ακόλουθο παράθυρο, όπου ο χρήστης συμπληρώνει στα αντίστοιχα πεδία: την ημερομηνία οριστικοποίησης (κλεισίματος) του κάθε ευρήματος, καθώς και τα απαραίτητα σχόλια που περιγράφουν την τελική έκβαση του ευρήματος.

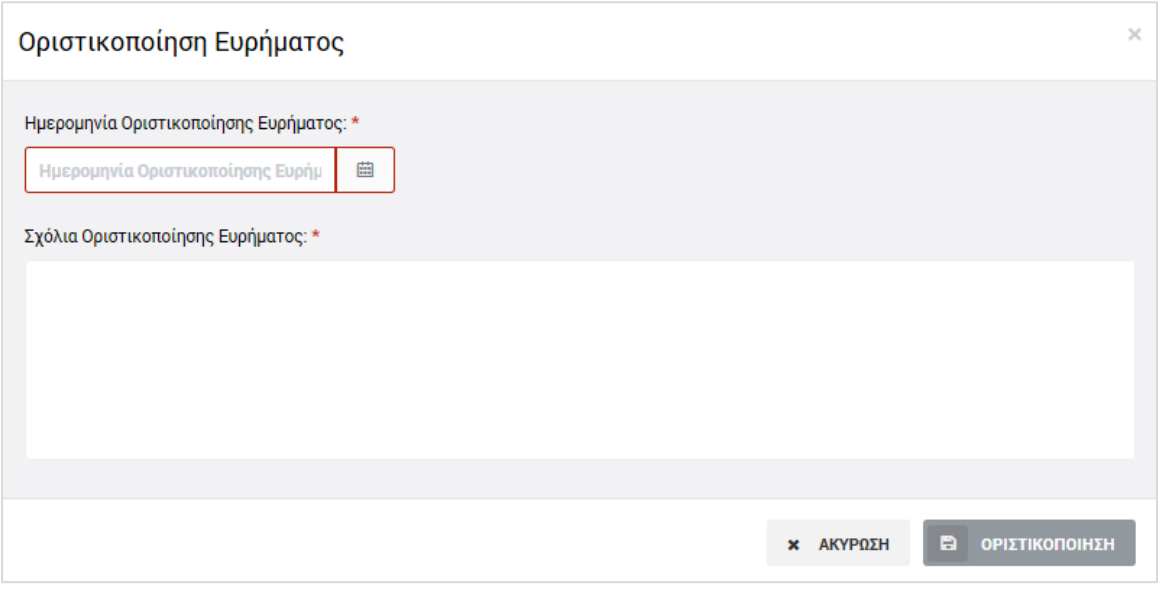

<span id="page-22-1"></span>*Εικόνα 18: Παράθυρο οριστικοποίησης ευρήματος*

Μετά τη συμπλήρωση των πεδίων, με το πάτημα του πλήκτρου «Οριστικοποίηση», γίνεται η οριστικοποίηση του ευρήματος. Σημειώνεται ότι σχόλια οριστικοποίησης μπορεί να καταχωρήσει και ο χρήστης με δικαιώματα καταχωρητή, αλλά η τελική οριστικοποίηση ενός ευρήματος γίνεται μόνο από τους χρήστες με δικαιώματα ελεγκτή.

Τα οριστικοποιημένα ευρήματα δεν μπορούν να τροποποιηθούν περαιτέρω, ωστόσο οι χρήστες με τα κατάλληλα δικαιώματα μπορούν να προσθέσουν σε αυτά και επιπρόσθετους καταλογισμούς ή αναστολές, με τον τρόπο που περιγράφεται στην παράγραφο 2.3.2.

### <span id="page-22-0"></span>*2.3.4. Κλείσιμο Ελέγχου Με Ευρήματα*

Με την οριστικοποίηση του συνόλου των ευρημάτων του υπό επεξεργασία Ελέγχου Έργου, ενεργοποιείται στο Μενού επιλογών στο πάνω δεξιά μέρος της οθόνης η επιλογή «Κλείσιμο Ελέγχου Έργου», με την οποία ο χρήστης με δικαιώματα ανώτερου ελεγκτή (Ανώτερος Λειτουργός) μπορεί να κλειδώσει οριστικά τον υπό επεξεργασία Έλεγχο για τον οποίο υπήρχαν ευρήματα.

Με την επιλογή αυτή, ανοίγει το ακόλουθο παράθυρο, όπου ο χρήστης επιβεβαιώνει το κλείσιμο του Ελέγχου καταχωρώντας και τις ημερομηνίες επιστολής κλεισίματος και διενέργειας κλεισίματος του Ελέγχου.

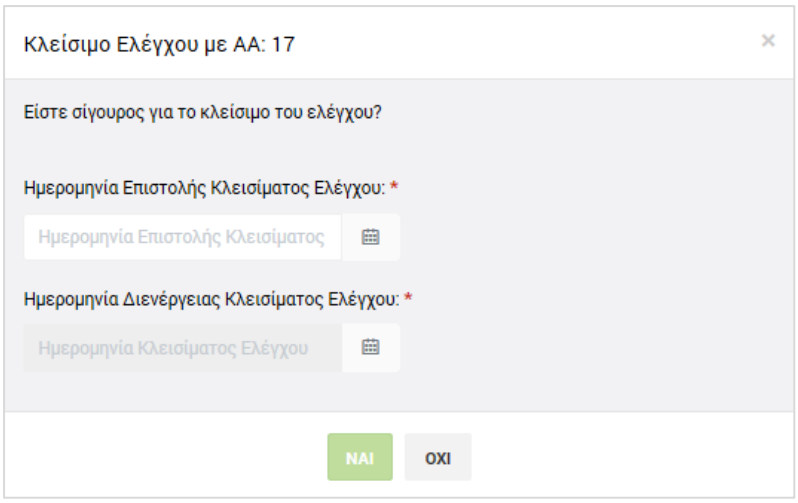

<span id="page-23-1"></span>*Εικόνα 19: Παράθυρο κλεισίματος Ελέγχου Έργου*

Μετά την επιβεβαίωση του κλεισίματος ενός Ελέγχου Έργου με ευρήματα, ο Έλεγχος είναι πλέον διαθέσιμος στην κεντρική οθόνη διαχείρισης Ελέγχων Έργων μόνο για προβολή και η κατάστασή του έχει μετατραπεί από «Επικυρωμένα Ευρήματα Ελέγχου» σε «Ολοκληρώθηκε», ενώ στο εικονίδιο της κατάστασής του εμφανίζεται το χαρακτηριστικό σύμβολο της ολοκλήρωσης (tick).

Σε έναν κλεισμένο Έλεγχο Έργου με ευρήματα δεν μπορούν να καταχωρηθούν επιπρόσθετοι καταλογισμοί ή αναστολές.

#### <span id="page-23-0"></span>*2.3.5. Κλείσιμο Ελέγχου Χωρίς Ευρήματα*

Στην περίπτωση που κατά τον Έλεγχο Έργου που καταχωρείται δεν εντοπίζονται ευρήματα, ο χρήστης με δικαιώματα ανώτερου ελεγκτή (Ανώτερος Λειτουργός) μπορεί να επιλέξει την εντολή «Κλείσιμο Ελέγχου» που εμφανίζεται στο Μενού επιλογών στο πάνω δεξιά μέρος της οθόνης, χωρίς να κάνει καμία άλλη ενέργεια.

Με την επιλογή αυτή, εμφανίζεται και πάλι το παράθυρο της προηγούμενης εικόνας, όπου ο χρήστης επιβεβαιώνει το κλείσιμο του Ελέγχου καταχωρώντας και τις ημερομηνίες επιστολής κλεισίματος και διενέργειας κλεισίματος του Ελέγχου (στην περίπτωση αυτή οι δύο ημερομηνίες ταυτίζονται).

Μετά την επιβεβαίωση του κλεισίματος ενός Ελέγχου χωρίς ευρήματα, ο Έλεγχος είναι πλέον διαθέσιμος στην κεντρική οθόνη διαχείρισης Ελέγχων Έργων μόνο για προβολή και η κατάστασή του έχει μετατραπεί από «Ευρήματα Ελέγχου» σε «Ολοκληρώθηκε Χωρίς Ευρήματα», ενώ στο εικονίδιο της κατάστασής του εμφανίζεται το χαρακτηριστικό σύμβολο της ολοκλήρωσης (tick).

Σε έναν κλεισμένο Έλεγχο Έργου χωρίς ευρήματα δεν μπορούν να καταχωρηθούν καταλογισμοί ή αναστολές.